# WayteQ GPS Navigation x980BT User Manual

**English Version** 

#### Thanks for using WAYTEQ products!

- WAYTEQ reserves the rights of final interpretation of the manual.
- The product is subject to change without any further notice. Please accept our apology for your inconvenience.
- Please back up your information in the GPS navigator. WAYTEQ assumes no responsibility for any loss caused by material loss.
- The manual might contain a few mistakes though it has been checked. If mistakes are found, please contact the WAYTEQ customer service center.
- Please read carefully the instructions in this manual and use only accessories of WAYTEQ to avoid unpredicted damage.
   Failure to follow the instructions will invalidate warranty and might endanger personnel safety, for which WAYTEQ assumes no responsibility.
- Data of navigation electronic maps might be inconsistent with actual traffic signals due to transportation development.
   Please follow traffic regulations and signs and drive according to road situation.
- Operating the GPS navigator device while driving might cause serious accidents. Please shorten your time in viewing
  the navigator and use the voice prompt function. While driving, try to shorten your time in operating the navigator, for
  example, inputting addresses, changing settings or using other functions. WAYTEQ assumes no responsibility for
  accidents and loss due to improper use.
- For safe driving, please pay attention to road and weather conditions as well.
- The pictures in the manual are subject to the material object.

#### Welcome!

Thanks for using the WAYTEQ GPS featured with navigation as the major function as well as other amusement functions like audio play, video play, photo browsing, e-book reading, and games, etc.

- ✓ Mstar MSB2531 800 MHz CPU with high performance and low power consumption
- ✓ Friendly user interfaces for simple operation
- ✓ Power management for longer and more stable operation
- ✓ Data transmission with computers via Mini USB
- ✓ Quality reception for accurate positioning and satisfactory navigation service
- ✓ Leisure partner with audio/video/amusement functions

You may use the GPS navigator anytime anywhere, for example while driving, walking or cycling. Its navigation and amusement functions will enrich your life and work!

To fully exert the functions of WAYTQ GPS and to understand the operation details, please read the manual carefully.

This manual is applicable only to the WAYTEQ GPS

.

# **Basic Introduction**

# 1. Overview

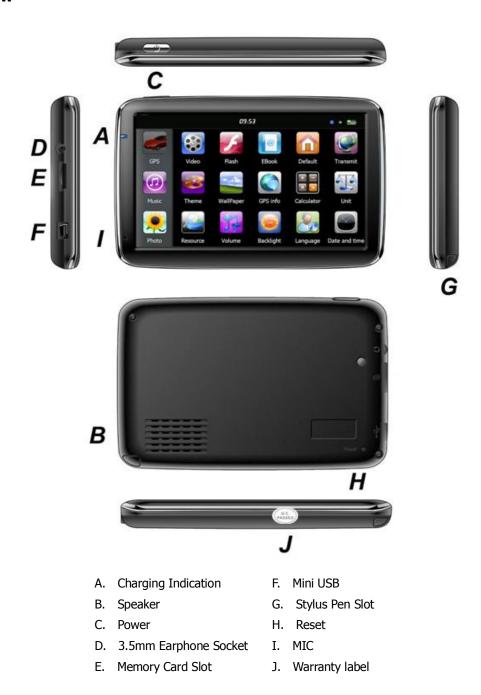

# 2. Charging by AC Adapter

Caution: The charging indicator light is red during charging. Do not unplug the charge until the battery is fully charged and the indicator light turns green. Please charge the GPS navigator when the battery is low or used up in succeeding use.

# 3. Charging by Car Charger

Caution: To protect your device against suddenness, please connect the car charger only after the car engine has been started.

## 4. Battery

The navigator has a working temperature of  $0\sim50^{\circ}\text{C}$  and storage temperature - $10\sim60^{\circ}\text{C}$ . Do not expose the device in excessive heat or hot areas, for example in the car under strong sunlight. To avoid damaging the device, keep it away from direct sunlight.

Follow local regulations while disposing the battery.

### 5. Install the Car Cradle and Bracket

Caution: Do not place the GPS navigator in positions obstructing the driver's vision, for example at the steering wheel, pedal or gear lever. Do not place it without fixing it, or in the place of air bag or the area after the air bag is inflated. While using the mounting kit, follow local regulations. WAYTEQ will have no responsibility for any penalty or damage resulting from traffic violation.

#### 6. Using T-Flash Card

Caution: Do not take out the T-Flash card while an navigation program is being run or a media file is being played. To avoid drop or crash of the T-Flash card, do not exert heavy pressure on it or bend it.

Mind the direction while inserting the T-Flash card to avoid damaging the slot or the card.

#### 7. Restarting the system

When the system does not response, press the reset key on the right side of the GPS navigator to restart the system. Caution: Restarting the system by pressing the reset key will result in loss of unsaved data. Please backup your data regularly.

# **Main Functions Introduction**

## 1. Starting Up and Power Off

Long press the "Power" button to power the equipment on and you can see the main interface as below :

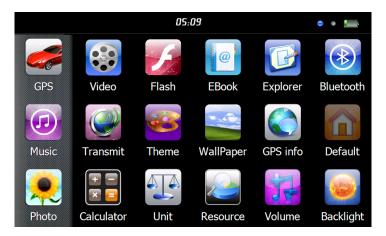

Tap the " **05:09** " to Set the system date and time.

Long press the "Power" button again to enter into the below interface:

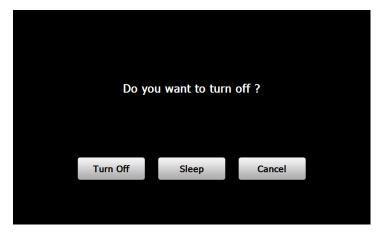

Tap the "Turn off" button to turn the unit off.

Tap the "Sleep" button to enter a suspend state and the system stops operation.

Tap the "Cancel" button to turn back to the screen.

## 2. GPS Navigation

Double tap the "GPS" icon to start navigation program.

Caution: Please refer to navigation software instructions for details.

In case if you puchased the device with preinstalled Sygic navigation software, you can find user manual of it in PDF format in "Manuals" folder in the bulit-in memory.

#### 3. Music

Tap the icon " " to enter into the following interface :

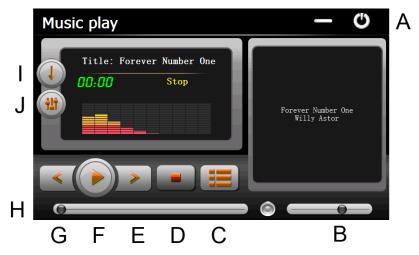

- A. Return to main menu
- B. Volume control
- C. Select desired music file
- D. Stop
- E. Next

- F. Pause / Play
- G. Previous
- H. Speed bar
- I. Play modes
- J. Equalizer

Double tap icon "

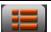

" to choose music file.

" to delete all.

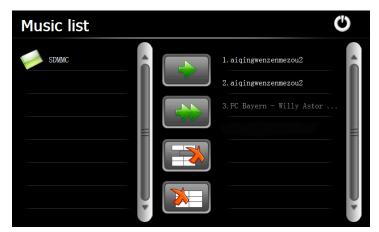

# 4. Photo

delete , tap the icon "

Tap the " icon, then tap the icon " to select photo files, double tap the photo file to see the following interface.

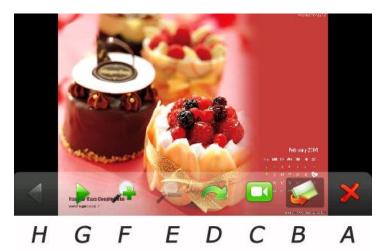

- A. Return to main menu
- B. Select photo file
- C. Slide mode
- D. Rotate

- E. Zoom in
- F. Zoom out
- G. Next
- H. Previous

# 5. Video

Tap the icon " icon, then tap the " icon to choose video files, and double tap the file and enter into following interface.

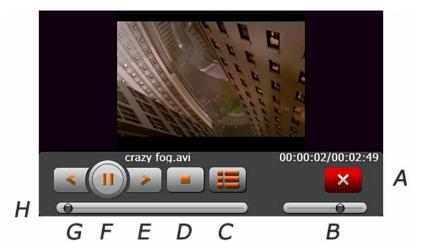

- A. Return to main menu
- E. Next
- B. Volume
- F. Pause / Play
- C. Select video file
- G. Previous

D. Stop

H. Speed bar

### Tips:

Double tap the screen, it will display in full screen, double tap the screen again, it will return to original playing size.

# 6. Flash

Tap the icon "

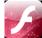

 $^{\prime\prime}$  and enter into the following interface .

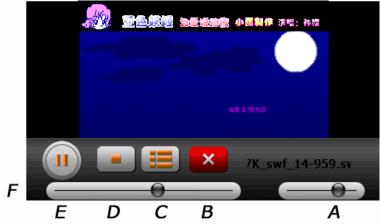

- A. Volume
- D. Stop
- B. Return to main menu
- E. Pause / Play
- C. Select flash file
- F. Speed bar

# 7. Ebook

Tap the " icon , then tap the " icon to choose Ebook files , double tap the file and enter into the following interface .

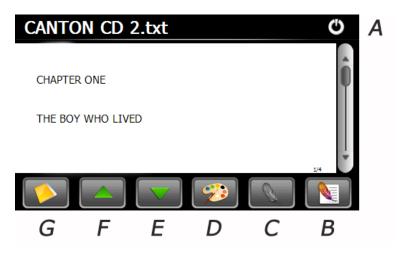

- A. Return to main menu
- E. Next page
- B. Bookmark list
- F. Previous page

C. Bookmark

- G. Select Ebook file
- D. Setting to set theme & font

#### 8. Bluetooth

Before using this function, make sure that Bluetooth function of the cell phone has been enabled.

Tap the Bluetooth icon to enter the **Bluetooth Interface** as follows.

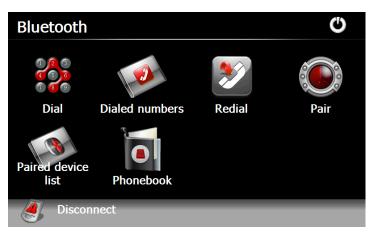

#### **8.1 Pair**

Pair the navigator and a mobile phone while setting up connection between them for the first time. Tap in the Bluetooth interface to enter the following interface.

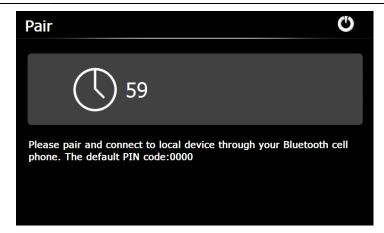

Meanwhile, press the icon "Search audio device" or similar one on the mobile phone. After the mobile phone finds and display the name of the navigator (i.e. PND), tap "Connect" and input the default PIN code: 0000. After pairing, the following interface will be displayed with connection situation and mobile phone name on the bottom.

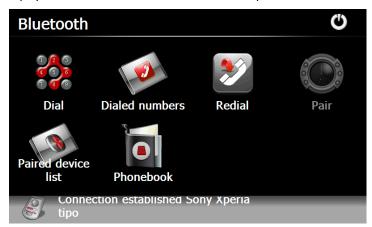

# 8.2 Make Calls

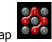

on the Bluetooth interface to enter the keypad interface as follows.

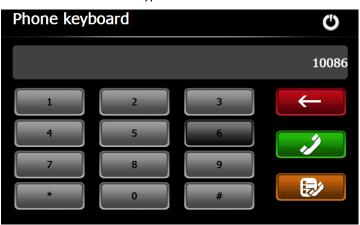

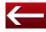

Delete the last input number or character

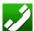

Dial the input number

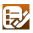

Check the call records

To make a call, input the number to call and tap as shown below.

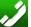

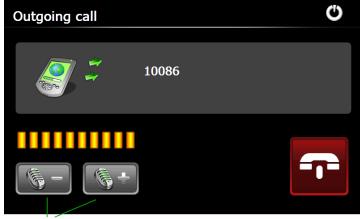

Adjust volume

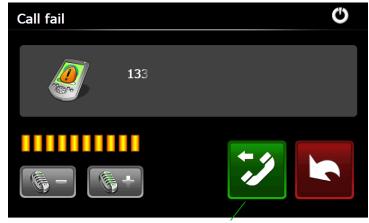

Re-Dial last number

Tap to hang off the call.

After the call is put through, the following interface will be displayed.

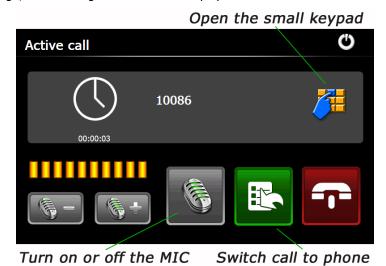

## 8.3 Answer Calls

When there is an incoming call, the following interface will be displayed.

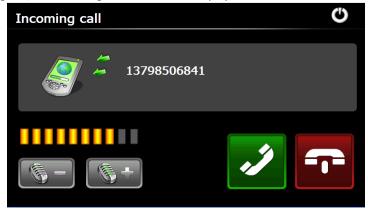

#### 8.4 Dial Record

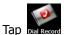

in the Bluetooth interface to enter the call records interface as shown below.

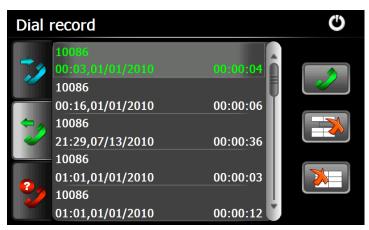

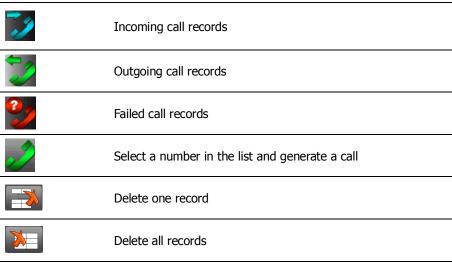

## 8.5 Redial

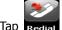

Tap Regiat icon to redial the latest dialed number.

## **8.6 Paired Device List**

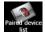

Tap the icon Paired device to enter into the Paired Device List interface as follows.

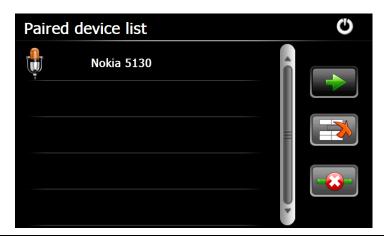

| Connect        | Select a paired device on the left and tap this icon to connect to the device |
|----------------|-------------------------------------------------------------------------------|
| Delete one     | Select a paired device and tap this icon to delete the device                 |
| <br>Disconnect | Select a paired device and tap this icon to disconnect                        |

## 8.7 Phonebooks

to enter into the Phonebook interface as follows:

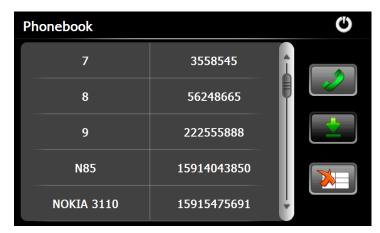

| ** | Download | Download the phonebook of the mobile phone to the PND               |
|----|----------|---------------------------------------------------------------------|
| 2  | Dial     | Select a number from the phonebook and tap this icon to make a call |
|    | Delete   | Select a number from the phonebook and tap this icon to delete it   |

## 9. FM Setting

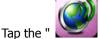

Tap the " \_\_\_\_\_\_ " icon and enter into the following display interface.

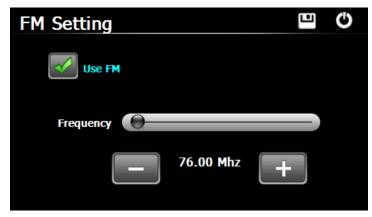

Tap "+"or "-" icon to increase or decrease the emissive frequency of FM.

## 10. Default

Tap the "

" icon and enter into the following interface . Tap the icon "  $\mbox{OK}$  " to load factory default setting .

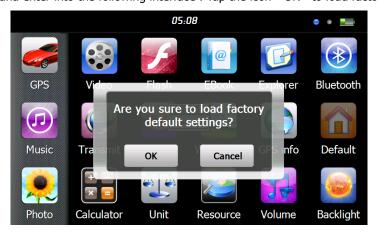

# 11. Explorer

Tap " icon, there will be one prompt as below to ask if go into WINCE mode, choose "OK" to enter and "Cancel" to exit. WayteQ do not take responsibility for any operation done on Windows CE interface.

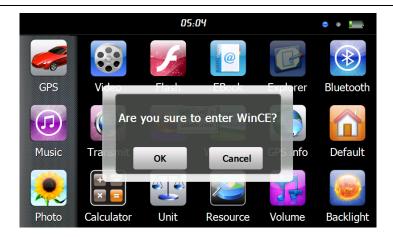

## 12. Theme

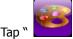

" icon to enter the **Theme** interface as below to set a style and theme for the system interfaces.

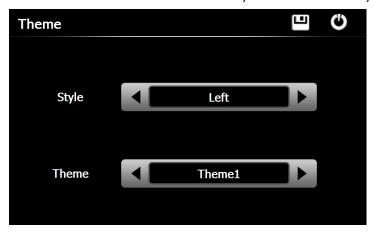

To rearrange icons at will, tap on an icon and stay until a four-way arrow appears at the upper left of it, drag the icon to a wanted place.

## 13. Wallpaper

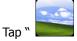

" icon to enter into the **Wallpaper** interface as below.

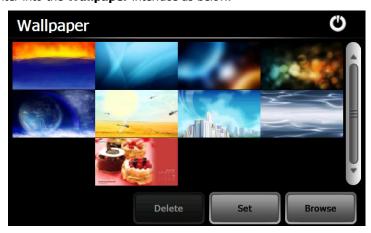

You may choose an pre-installed wallpaper, you may also set an external image as the wallpaper.

The pre-installed wallpapers cannot be deleted, while the added images can be deleted. To delete images, select an added

image from the "Wallpaper " interface and then tap " Delete ".

## 14. GPS Info

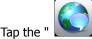

" icon and the unit will show the detail information of GPS satellites.

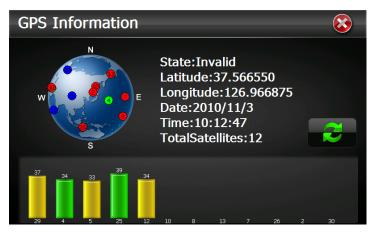

Tap " and will have a prompt to ask if reset GPS receiver, tap "OK" to reset signal or tap "Cancel" to exit.

#### 15. Resource

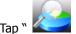

" icon to enter **System Resource** interface as shown below.

You may check the capacity of the memory, SD card and flash.

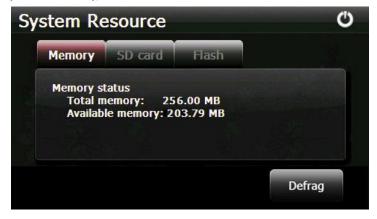

## 16. Volume

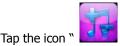

 $^{\prime\prime}$  on the menu and enter into the following interface .

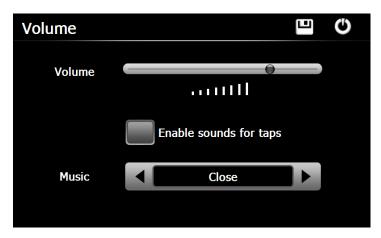

Choose "Music" files to be background sound when unit is power on .

# 17. Backlight

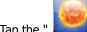

Tap the " icon and enter into the following interface to make the backlight settings.

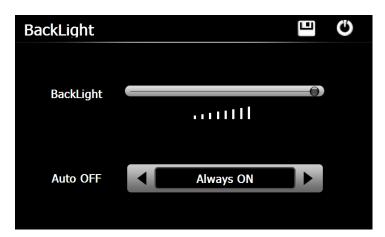

## 18. Language

Tap the " icon and choose the language .

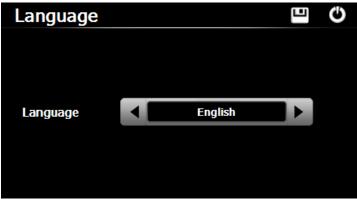

## 19. Date and Time

Tap the icon " and enter into the following interface to set date, time and time zone .

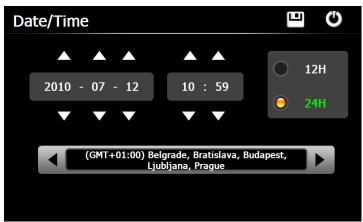

# 20. Calibration

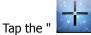

the " icon and enter into the following interface.

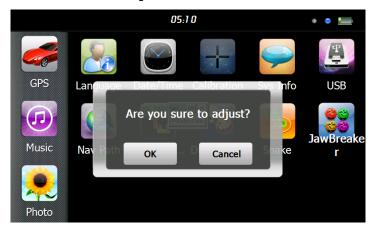

Tap the icon "OK" to adjust the touch screen.

# 21. Sys Info

Tap the "

" icon and the system information will be shown.

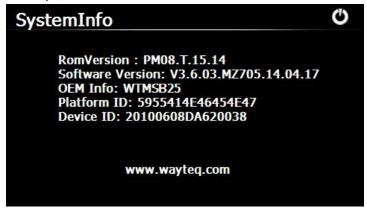

# **22. USB**

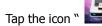

 $^{\prime\prime}$  to set the USB working mode .

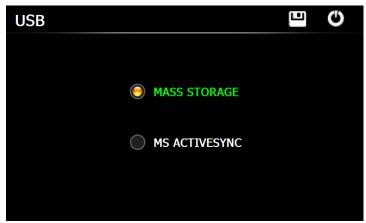

#### 23. Nav Path

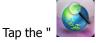

" icon and enter into the following display interface .

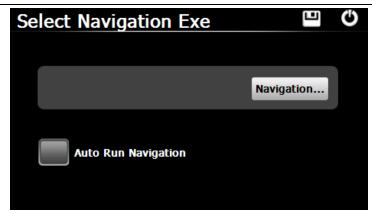

When you have several Navigation maps in the device, you can set up one of Navigation maps (navigation program files) by choosing the "Navigation" icon and selecting the Auto Run Navigation , next time when tapping the "GPS" icon in the main menu, the device will run the selected Navigation software automatically .

#### 24. Calculator

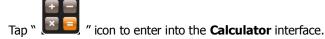

#### 25. Unit

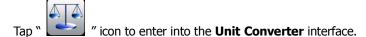

#### 26. Jaw Breaker

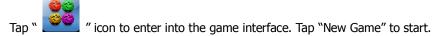

#### 27. Russia Block

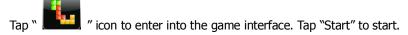

## 28. Dui Dui Peng

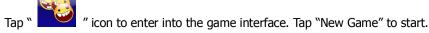

#### 29. Snake

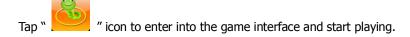

This document is for guidance only and does not form part of any contract, and may be subject to change without notice.